## &StarseedFX.com

# StarseedFX Smart Trading Tool

Installation Guide for MT5 Platform

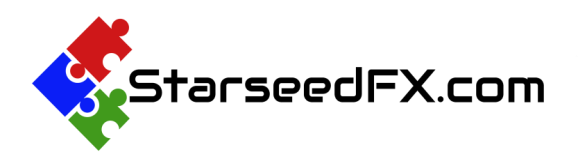

Thank you so much for choosing StarseedFX Smart Trading Tool! We really appreciate your purchase . We're here to help make your trading experience a breeze, especially when it comes to trading Order Blocks with our Alert Service . Now, let's take the next step together and set up the tool to get it up and running smoothly for you .

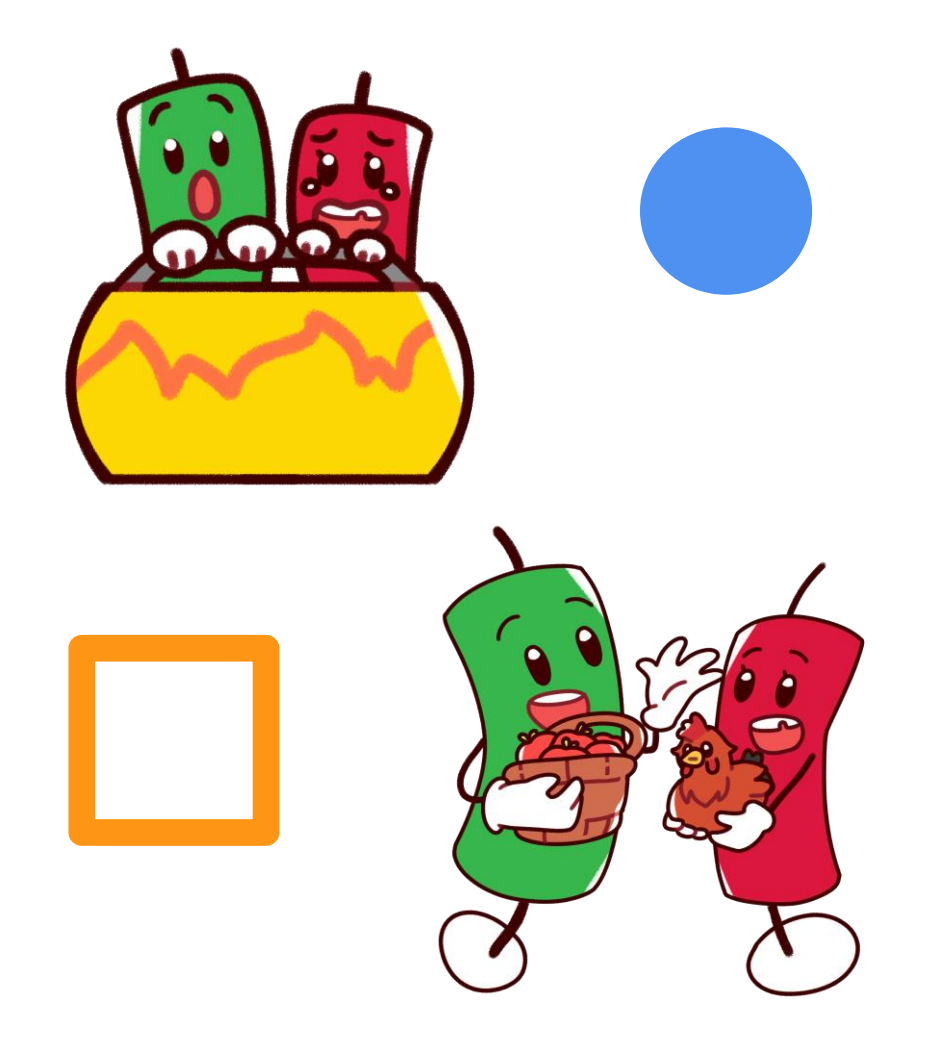

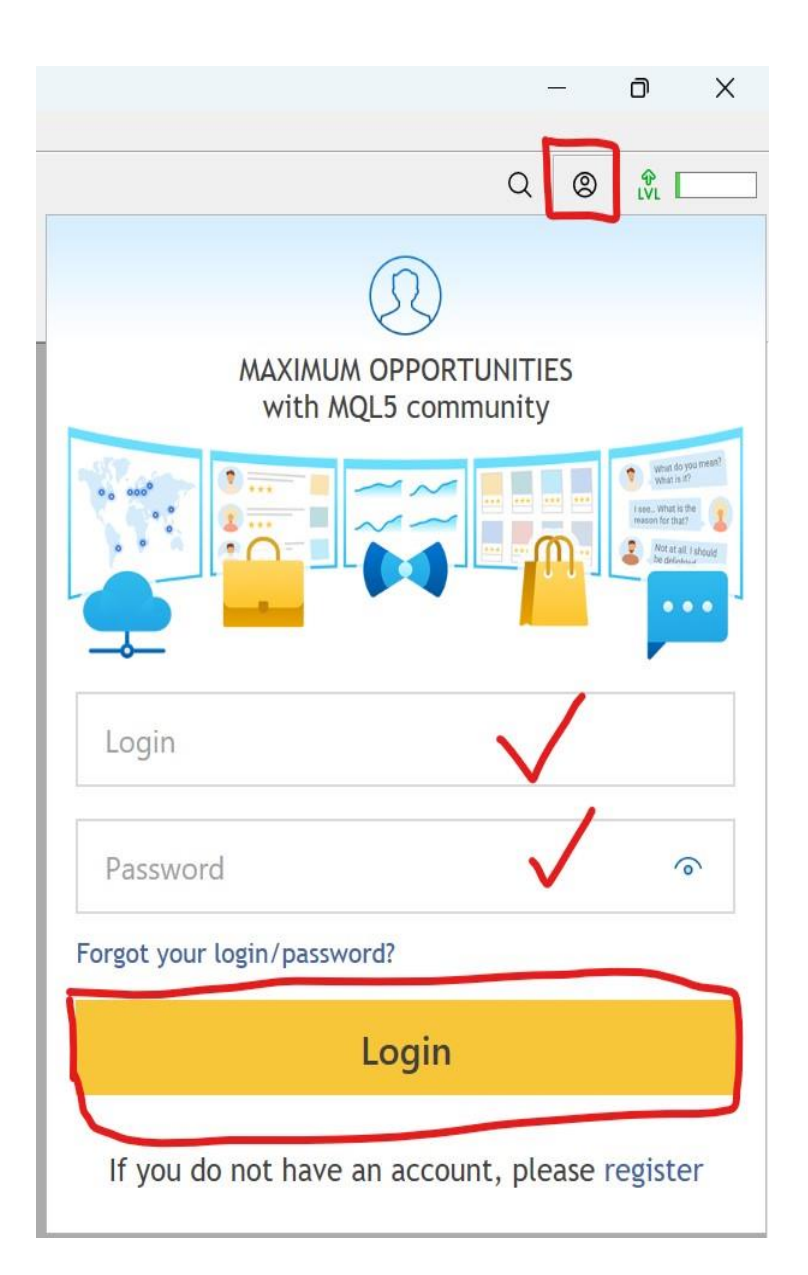

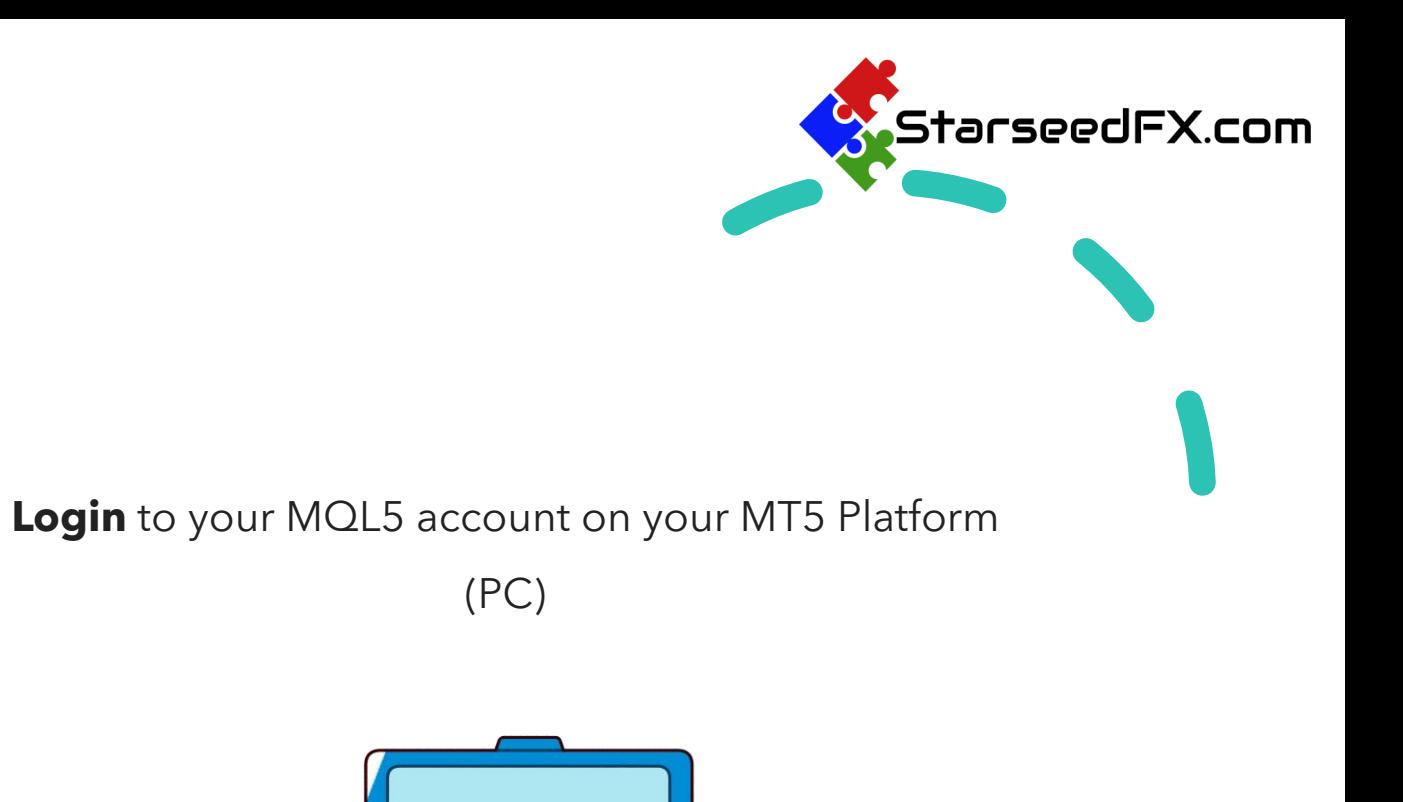

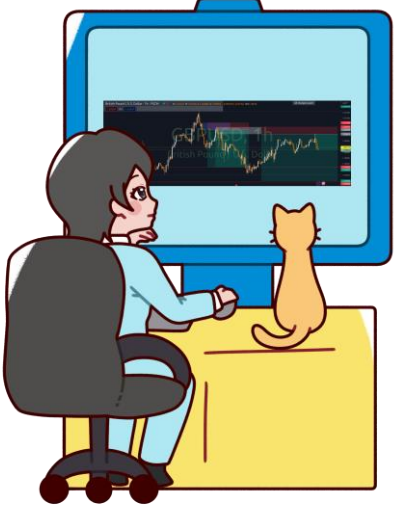

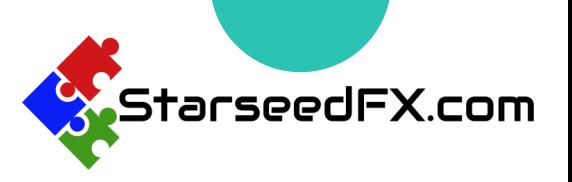

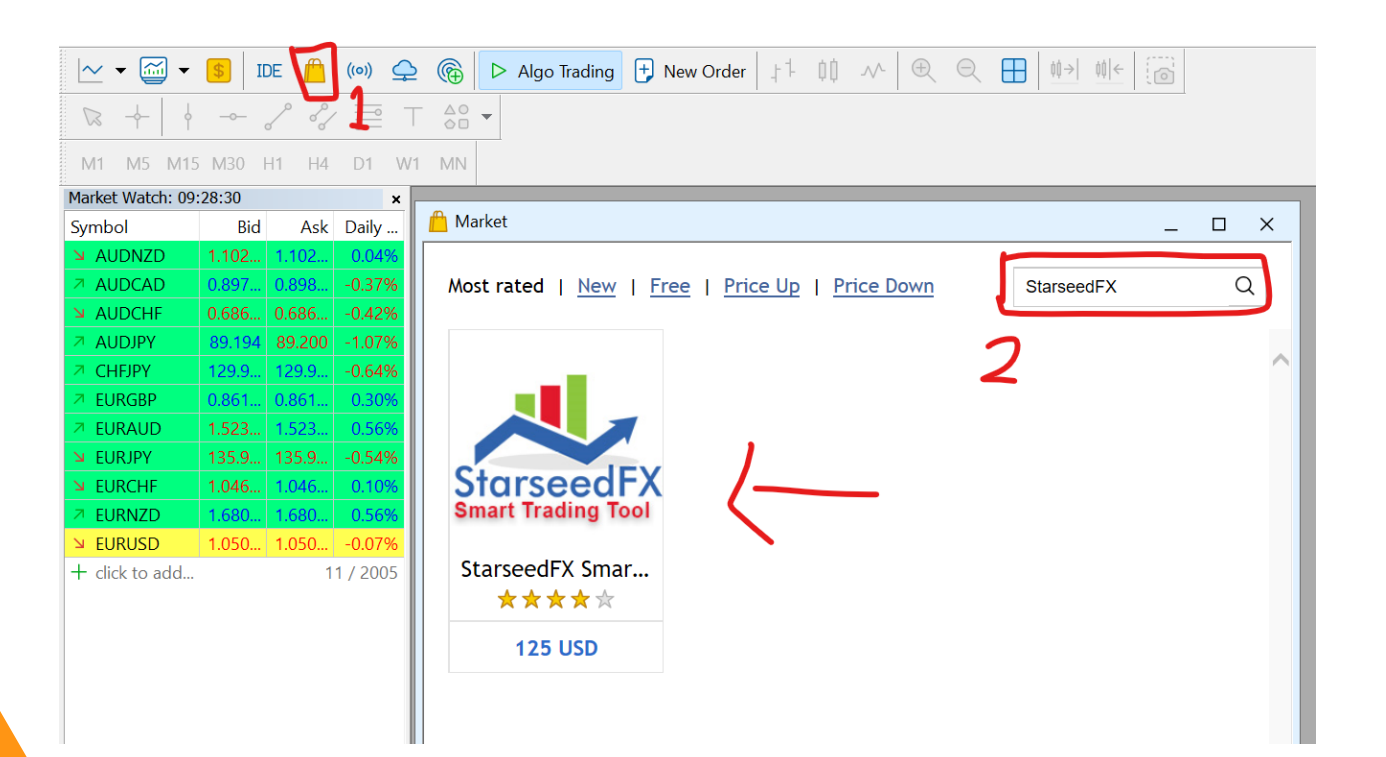

### Click the **Market icon**, then search StarseedFX, and press enter.

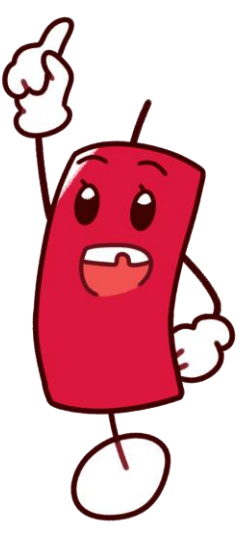

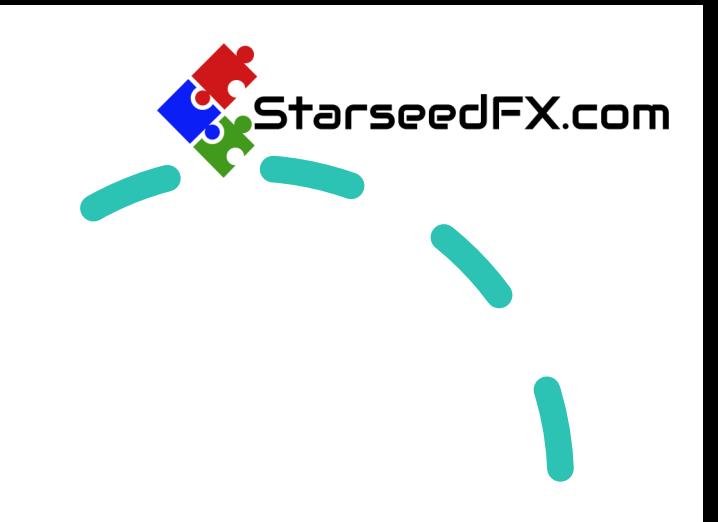

#### Category

Product is purchased, but not downloaded yet Install

Utilities

#### Press **Install** Button

 $\bullet$ ⊂

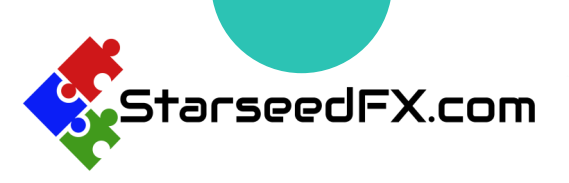

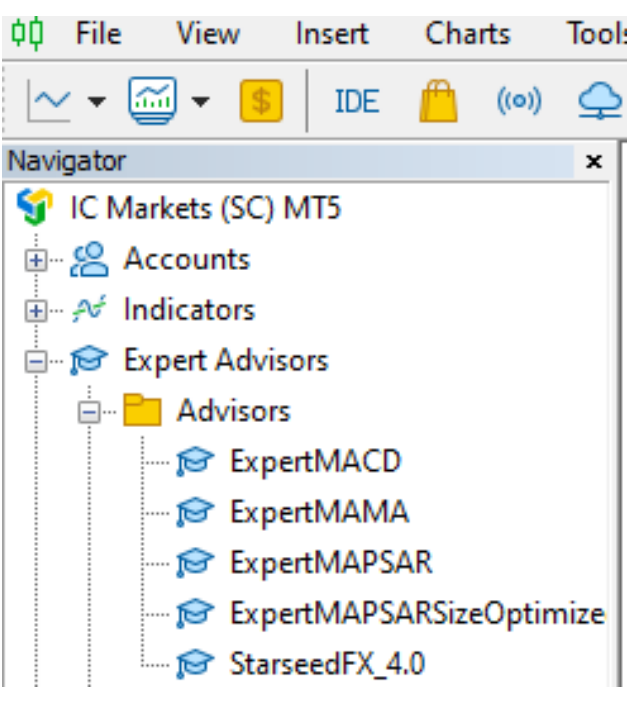

On the Navigator (**CTRL+N**), Drag and Drop the Tool from **Expert Advisors > Market** to the chart.

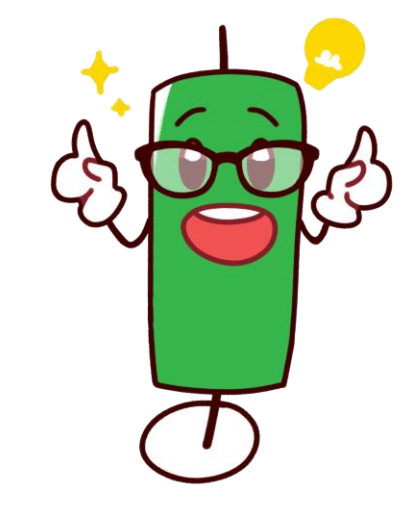

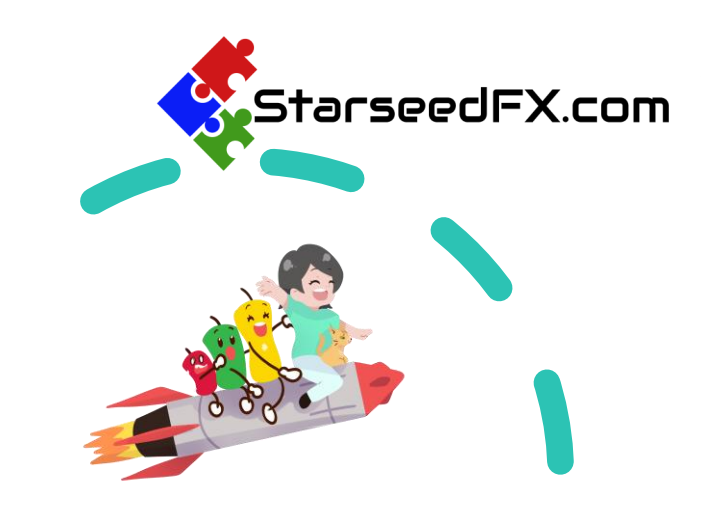

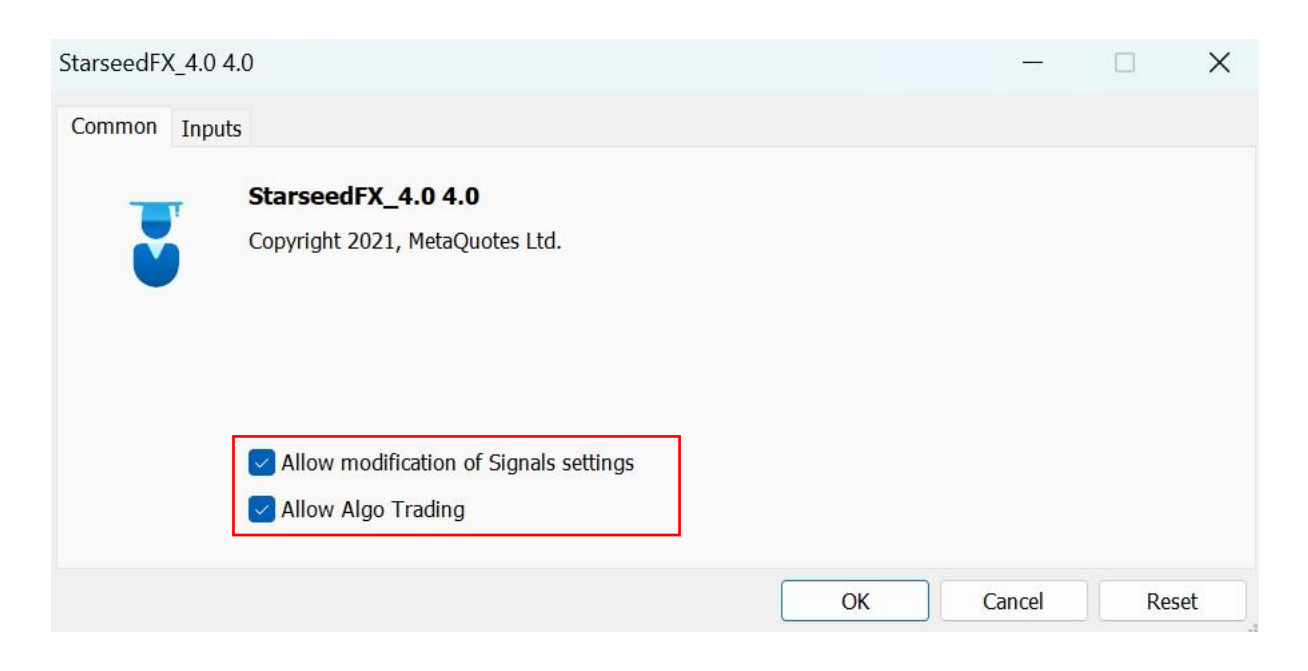

Check this two button, then press OK.

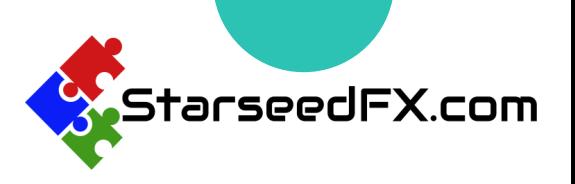

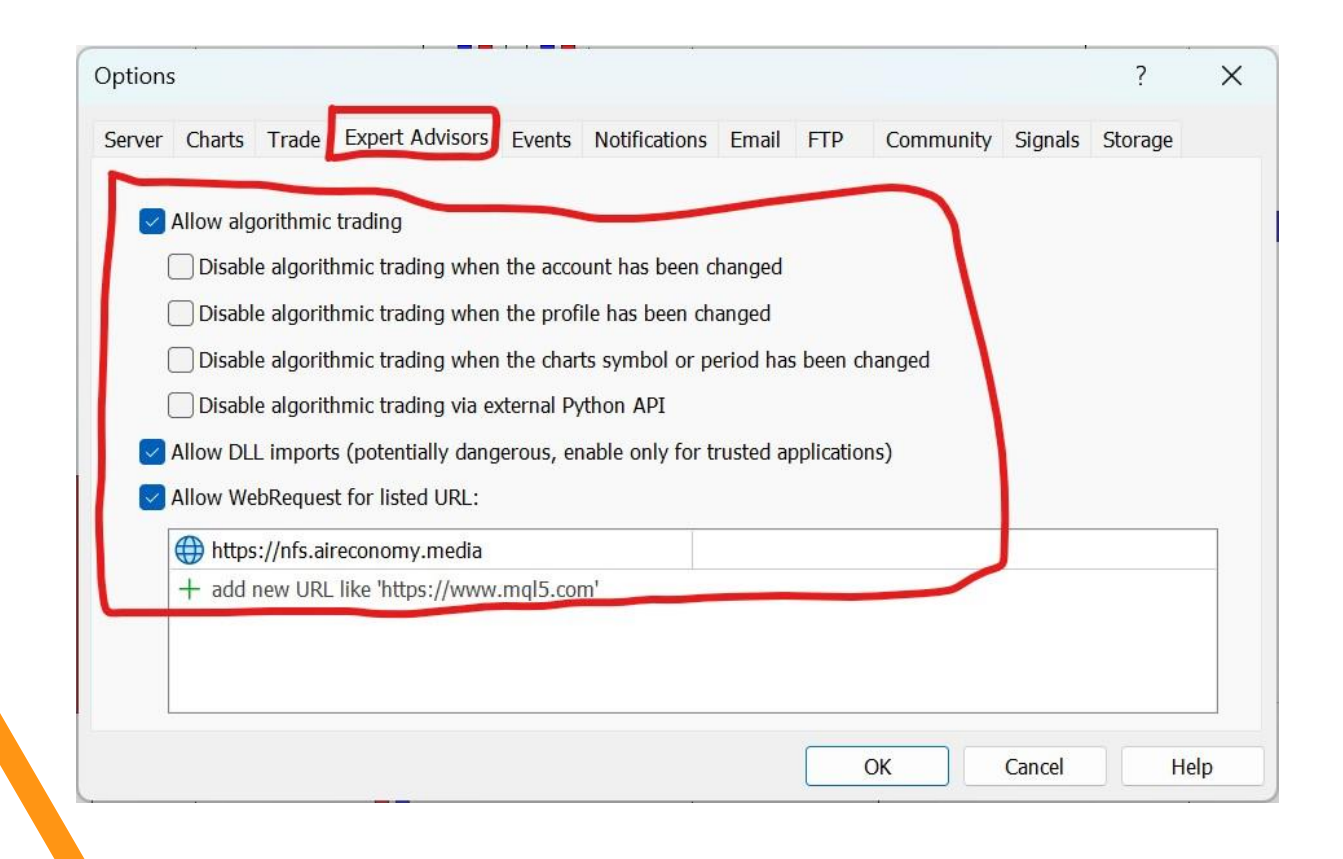

Then go to menu on on the top left above: **Tools > Options > Expert Advisors** tab, follow the settings like this

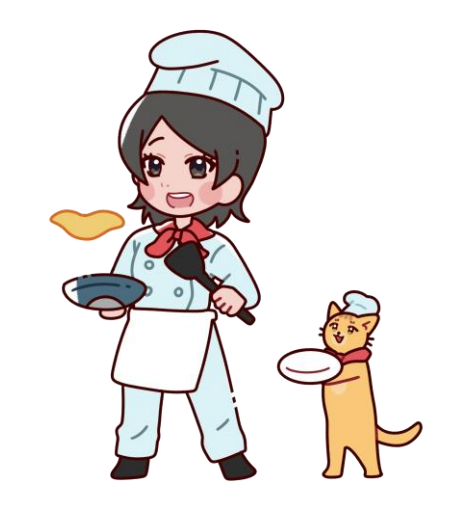

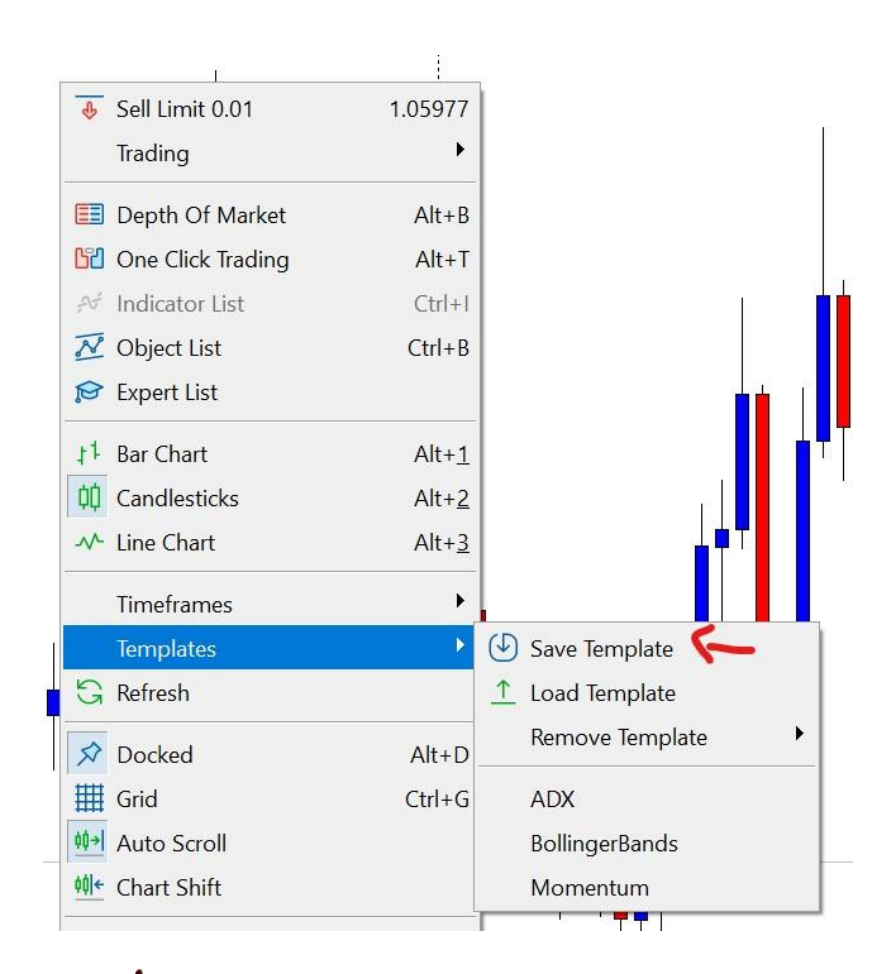

On the chart, **Right Click > Templates > Save Template** 

Then save the template name: **Default.tpl** So every time you open the chart it will auto load the current

settings.

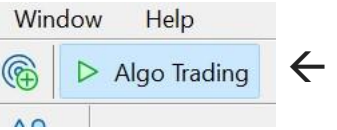

 $\triangleright$  Algo Trading  $\leftarrow$  And also click this

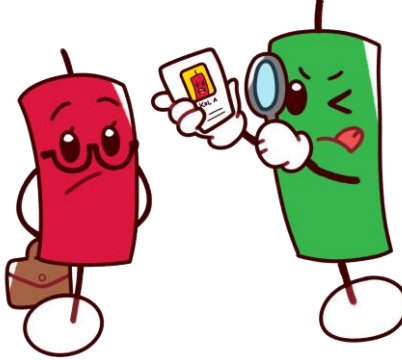

StarseedFX.com

## Congratulations!

Now you already configure the StarseedFX Smart Trading Tool correctly.

If you have more question, don't hesitate to reach out at:

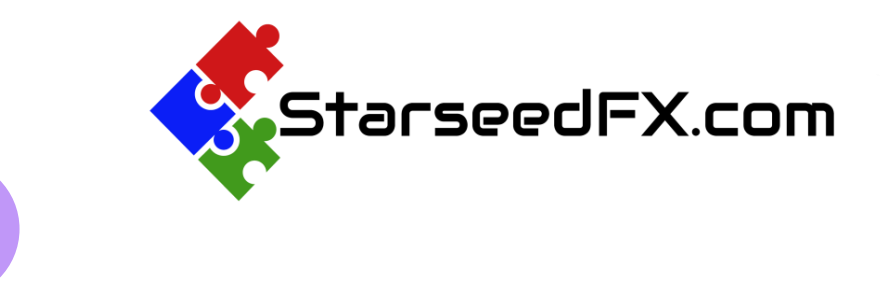

10

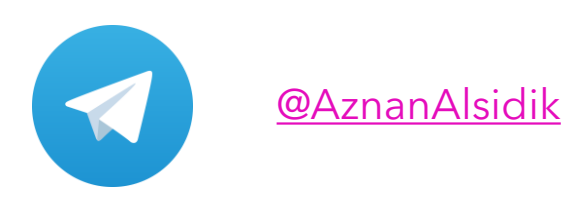

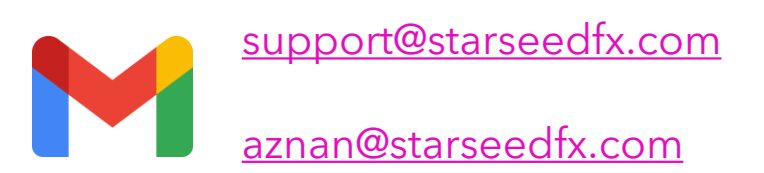

[Click](https://www.starseedfx.com/faq/) here for link to the FAQ

StarseedFX.com